## AutoCAD Crack Free Download [Latest] 2022

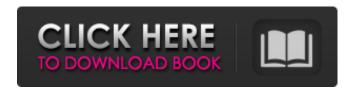

1 / 10

From Autodesk.com More than three million people use AutoCAD daily, and AutoCAD is used in around 100,000 organizations worldwide. About half of AutoCAD's users are also involved in other software applications. As a result, the potential customer base for AutoCAD has grown steadily since its launch. Photo by Justin Gehring on Unsplash This article is the first in a three-part series on AutoCAD. It covers the basics of AutoCAD and provides guidance for using the drawing commands in AutoCAD in a practical way. If you're a new AutoCAD user, you may find that some of the terminology in this article will be new to you. Or you may be familiar with the terminology, but new to AutoCAD. For more in-depth explanations, check out my AutoCAD For Dummies. What is AutoCAD? The following sections explain the key concepts of AutoCAD and introduce the following: A key characteristic of AutoCAD is its broad focus on the creation of 2D drawings, which means that all the features included in the software are designed to help you create and modify 2D drawings. AutoCAD's fundamental 3D capability is not designed to be a primary user interface method, and

there is currently no support for 3D geometry creation. AutoCAD is not a CAD drafting program; rather, it is a drawing program. How AutoCAD Works The process of drafting in AutoCAD begins with the opening of a drawing, followed by the execution of the drawing commands. An important concept is that the drawing commands are executed in layers (more on that later), with each command command executed in a separate layer. You can perform actions in each layer. This structure makes it possible for you to logically group all of your layers into a collection, to keep track of commands that you want to execute, or to automatically organize all the layers in your drawing by subject matter. In addition to saving work with layers, AutoCAD provides the AutoSave feature, which automatically saves your work every time you execute a drawing command or close the application. Layers Because drawing commands and layers are so closely connected, it's important to understand what layers are. Layers are a tool for keeping track of the changes you're making to the drawing. Each layer has

AutoCAD Crack+

Older AutoCAD LT also supports APIs such as Visual LISP and a scripting language called "Script-5", but was mostly replaced by the newer,.NET and ObjectARX based products. AutoCAD LT 9, introduced in 2013, is the successor to AutoCAD LT 8 and AutoCAD LT 7. Usage To make data visualizations that are connected to the drawing, AutoCAD use its functionality to import a data file or through a database. The drawings can be combined with other drawings and add special functionality, for example for creating BIM objects. Drawing types The drawing types in AutoCAD are 2D or 3D drawings. Drawing types represent the most basic levels of a drawing, the visibility of various drawing types can be controlled through the GUI by selecting them in the drawing list. The 2D drawing types are: AutoCAD Drawing 2D Architectural Drawing 2D Construction Drawing 2D Electrical Diagram 2D Freight Layout 2D General Construction 2D Mechanical Design 2D Structural Design 2D Utility Design 2D Waterfall Diagram 2D Electrical Diagram 2D Mechanical Diagram 2D Pipe Diagram 2D Screw Diagram 2D Technical Drawing 2D Welding Diagram The 3D drawing types are: 3D Architectural Drawing 3D Construction Drawing 3D Electrical Diagram 3D Freight Layout 3D General

Construction 3D Mechanical Design 3D Structural Design 3D Utility Design 3D Welding Diagram Design methods In AutoCAD, several different methods are available for creating designs. Following the method to create is the design method: Block Entity Entity Polyline Entity Arc Entity Circle Entity Polyline Entity Arc Entity Circle Entity Circle Entity D-tape Entity Arc Entity Circle Entity Circle Entity Circle Entity D-tape Entity Spline Entity Polyline Entity Spline Entity D-tape Entity Arc Entity Circle Entity Circle Entity Circle Entity Spline Entity D-tape Entity Arc Entity Circle Entity Circle En

## AutoCAD (Latest)

Open Autocad. Click on the 'New' menu and choose '3D Model'. Type the name of your component and click OK. In the 'Model' section, enter the location and size of the component. Choose the 'To Plane' option for the view. You may need to uncheck the 'Show Contour Lines' option. Click on 'Create'. In the 'View' section, click on 'Wall'. In the 'Draft' section, click on 'Draw'. In the '3D View' section, choose the View option and select 'Wire'. In the 'Draft' section, click on the 'Workplane' option. You may need to uncheck the 'Show Contour Lines' option. In the '3D View' section, choose the View option and select 'Wire'. In the 'Draft' section, click on the 'Workplane' option. You may need to uncheck the 'Show Contour Lines' option. In the '3D View' section, choose the View option and select 'Wire'. In the 'Draft' section, click on the 'Workplane' option. You may need to uncheck the 'Show Contour Lines' option. In the '3D View' section, choose the View option and select 'Wire'. In the 'Draft' section, click on the 'Workplane' option. You may need to uncheck the 'Show Contour Lines' option. In the '3D View' section, choose the View option and select 'Wire'. In the 'Draft' section, click on the

'Workplane' option. You may need to uncheck the 'Show Contour Lines' option. In the '3D View' section, choose the View option and select 'Wire'. In the 'Draft' section, click on the 'Workplane' option. You may need to uncheck the 'Show Contour Lines' option. In the '3D View' section, choose the View option and select 'Wire'. In the 'Draft' section, click on the 'Workplane' option. You may need to uncheck the 'Show Contour Lines' option. In the '3D View' section, choose the View option and select 'Wire'. In the 'Draft' section, click on the 'Workplane' option. You may need

What's New in the?

Can I use it? Yes, with AutoCAD LT or AutoCAD LT for Mac. Try AutoCAD Lite for Windows and Mac on the Autodesk website. What does this mean for me? Your drawings will be ready for immediate execution. With this update you can send your drawing to the shop floor and let them put their handprint on your design. Drawing Assists: Fast, intuitive tools that speed up your workflow while increasing quality. The Building Tools help you quickly create geometry. (video: 6:00 min.) What does this mean for me? You'll have less time to

spend on repetitive drawing tasks. The Building Tools help you quickly create geometry. You can create a variety of geometry, including: Pipe Concrete Metal studs Reinforcing bars Foam Truss members Tower windows Roofing Poured concrete Walls You can create a building model in just a few minutes. Streamline Erase, Filter and Smooth: Openings in your drawings that were not created by a designer can be quickly, easily and inexpensively removed. Remove unwanted geometry from the drawing. (video: 8:15 min.) What does this mean for me? You can quickly hide and streamline areas of your design. You can now set the options for the flow of the Open and Delete commands. What does this mean for me? Use the new options in the Streamline panel in the Modify panel to open and delete geometry that isn't part of the design. Streamline now supports a curvebased path and a speed option that determines how quickly the path is swept over the model. It also includes the ability to create a collection of paths and use those paths in a single operation, or combine the results in a single layer. Drawing Filters: Use geometry filters to remove objects from the model, such as: Ground Stair risers Brick Cement Concrete Metal studs Brush Chisel Caulk Steam bend Floor joist Bay windows Mirrors

Screws Support posts Particle effects

## **System Requirements:**

Intel Pentium 4 (or greater) 2 GHz 2 GB RAM (4 GB recommended) 16 GB available hard drive space 15 GB available space for Steam Internet connection DirectX 9.0c-compatible video card 2560x1600 display To begin the installation, you will need to download and install the game from the Steam client. You can find more information on how to do so by visiting the game's official website. Step 1: Launch InstallShield LE (if you're using Windows 7, you must use